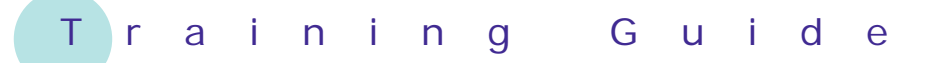

# **Microsoft Excel 2010 – Level 1**

## 8 – Font formatting

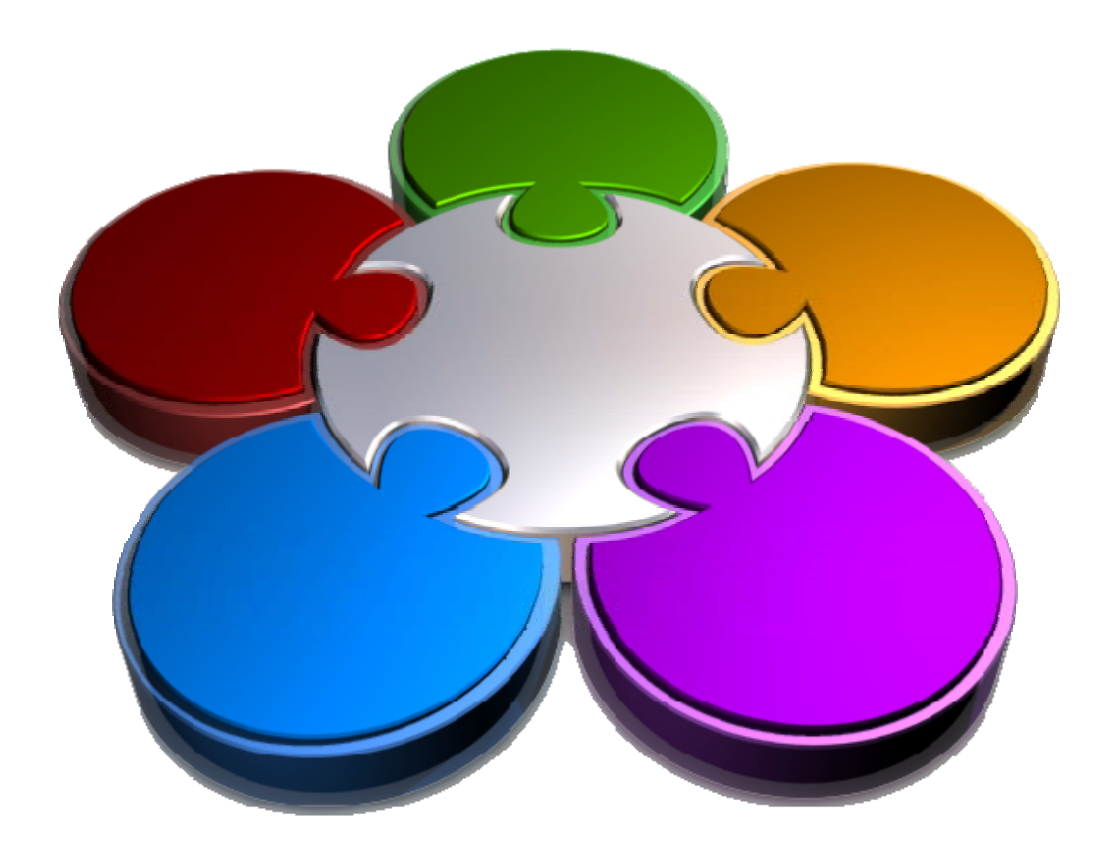

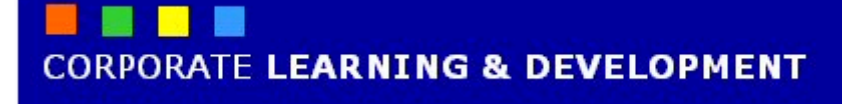

### **FONT FORMATTING**

#### **INFOCUS**

A worksheet or workbook that is simply screens and screens of plain text and numbers can be, to say the least, dead boring. You can greatly improve the readability of your worksheets, emphasising key data and perhaps downplaying less-than-glamorous data, by *formatting* the cells in the worksheet and changing the look, feel, colour, and size of the fonts.

In computer jargon *formatting* means changing the appearance of data without changing the underlying value of it. Excel provides a rich array of tools for jazzing up your worksheets.

#### **In this booklet you will:**

- $\checkmark$  gain an understanding of what font formatting is and how best to use it in your work
- 9 learn how to use *Live Preview* to preview formatting
- $\checkmark$  learn how to change fonts in a workbook
- $\checkmark$  learn how to change the size of fonts in a worksheet
- $\checkmark$  learn how to increase and decrease the size of fonts incrementally
- $\checkmark$  learn how to make cells and ranges bold
- $\checkmark$  learn how to italicise text
- $\checkmark$  learn how to underline text in a cell
- $\checkmark$  learn how to change the colour of fonts in cells
- $\checkmark$  learn how to change the background, or fill, colour of cells
- 9 learn how to use the *Format Painter* tool to copy formatting

### **UNDERSTANDING FONT FORMATTING**

*Font formatting* refers to the process of changing the appearance of the numbers and text in your worksheet. Font formatting can be used to make your data easier to read and comprehend, and

generally more appealing to look at than just a series of bland numbers and words. Font formatting can also be used to draw attention to or away from key elements in your worksheet.

#### **Font Formatting**

*Font* is a general computer term and refers to the style, size and even colour of the text and numbers in your worksheet. There are many different font styles available and they have been given all sorts of names such as *Calibri*, *Arial*, *Bodoni*, *Rockwell*, *Script*, and the like. No matter what you type into a worksheet it will need to have a font style – the default, if you don't choose anything else, in Excel 2007 is *Calibri*. Font styles are installed on your computer and are available to any application, including Microsoft Excel, that you should choose to use.

In addition to the style of font you can also change its size, making it bigger or smaller as required, and generally its colour. Finally, many font styles have attributes such as **bolding**, *italics* and underlining that can also be applied.

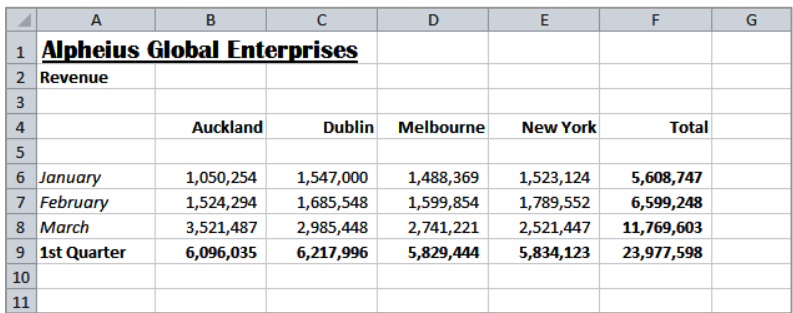

#### **The Tools for Formatting Fonts**

Font formatting is done using the normal point and shoot methodology of Excel – in other words, you select the cell or range to change, then make the changes. You can make font formatting changes in a variety of ways. You can change the fonts by:

- using the commands in the *Font* group on the *Home* tab of the *Ribbon*
- using the options on the *Font* tab of the *Format Cells* dialog box
- right-clicking and using the mini-toolbar that appears with the shortcut menu. It doesn't much matter which of these tools you use to apply your formatting although you will find occasion to use a variety of them since not all of the options can be found entirely in one of these locations.

#### **Simple Rules for Font Formatting**

Beauty is in the eye of the beholder, and so is the visual effect created by your font formatting. You should by all means use font formatting to change the appearance of your worksheet but you need to be aware of what type of impact this will have on the reader of your work. There are a few general rules of formatting that apply to font formatting:

- Just because you've learnt how to change font styles, don't go overboard and have a whole lot of different font styles in the one worksheet. This simply visually confuses your reader and draws attention away from your work.
- Use colour and bolding to accentuate your work. For example, if you need to highlight negative values change them to red.
- Take care with too much colour. Some colours will not print well in black and white. If you are going to print your data in black and white use colour sparingly and stick with bolding as a way to accentuate.

### **WORKING WITH LIVE PREVIEW**

*Live Preview* helps you to apply the right font formatting effect the first time, every time, by displaying a preview of the effect before it is actually applied. It gives you the chance to *test drive* effects until you

find the one you want and select it. *Live*  **Preview** changes the appearance of your text as you point to a font formatting option in a gallery or list.

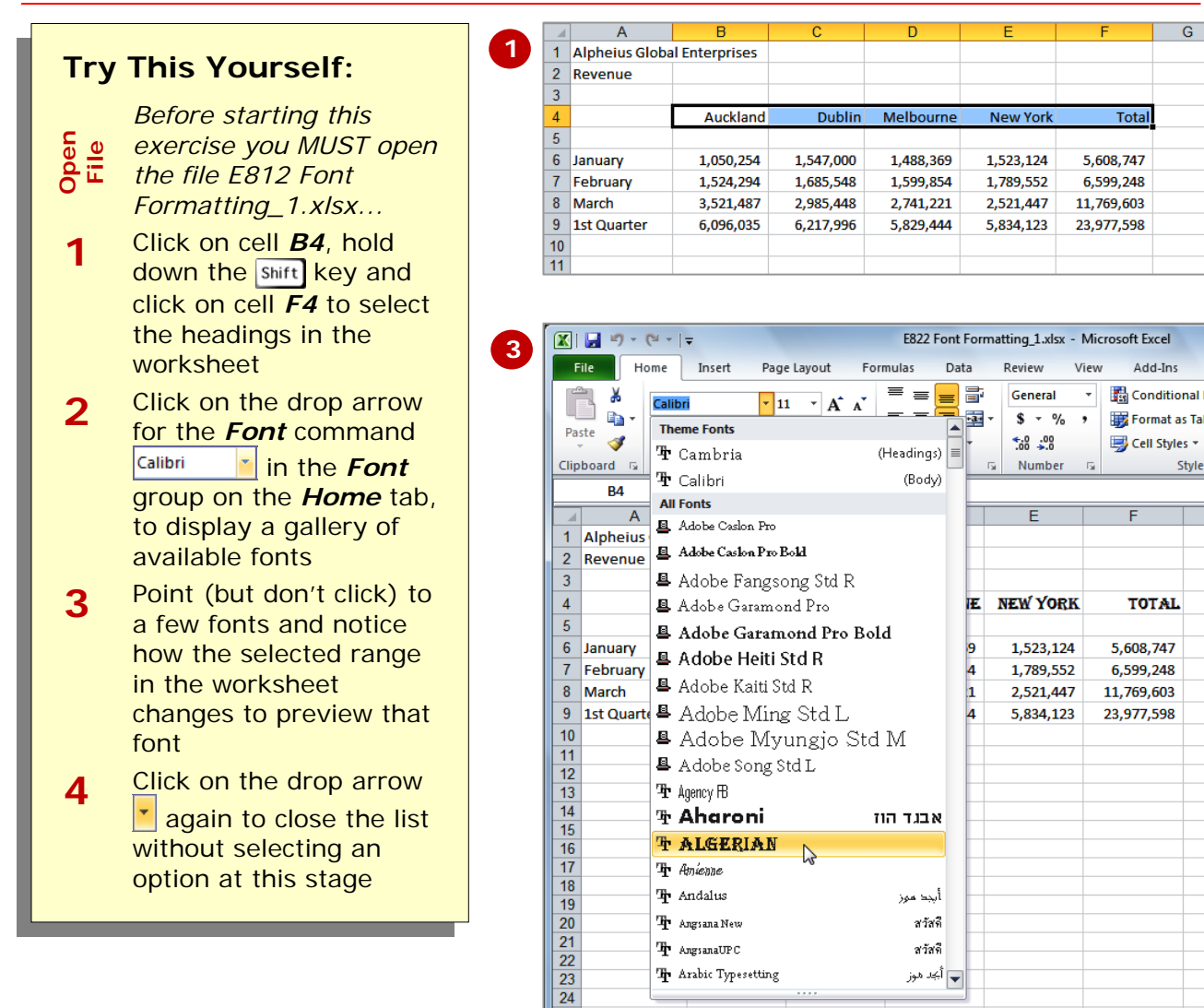

#### **For Your Reference…**

- To *work with Live Preview*:
	- 1. Select the text that you want to modify 2. Point to the option on the *Ribbon* that you want to preview

#### **Handy to Know…**

**Live Preview** works mostly with most formatting commands that display a list or gallery of options for you. It is designed to help you choose by showing you what the selected area would look like with a particular option from the list or gallery.

### **CHANGING FONTS**

The appearance that you choose for your text is referred to as the *font* or *typeface*. Font traditionally refers to a combination of typeface, style and size in points (e.g. Arial

Bold 12 pt). In Excel 2010, *font* just refers to the typeface or shape of the letters. Typical classic fonts include Times New Roman, Arial, Century Gothic and **Copperplate**.

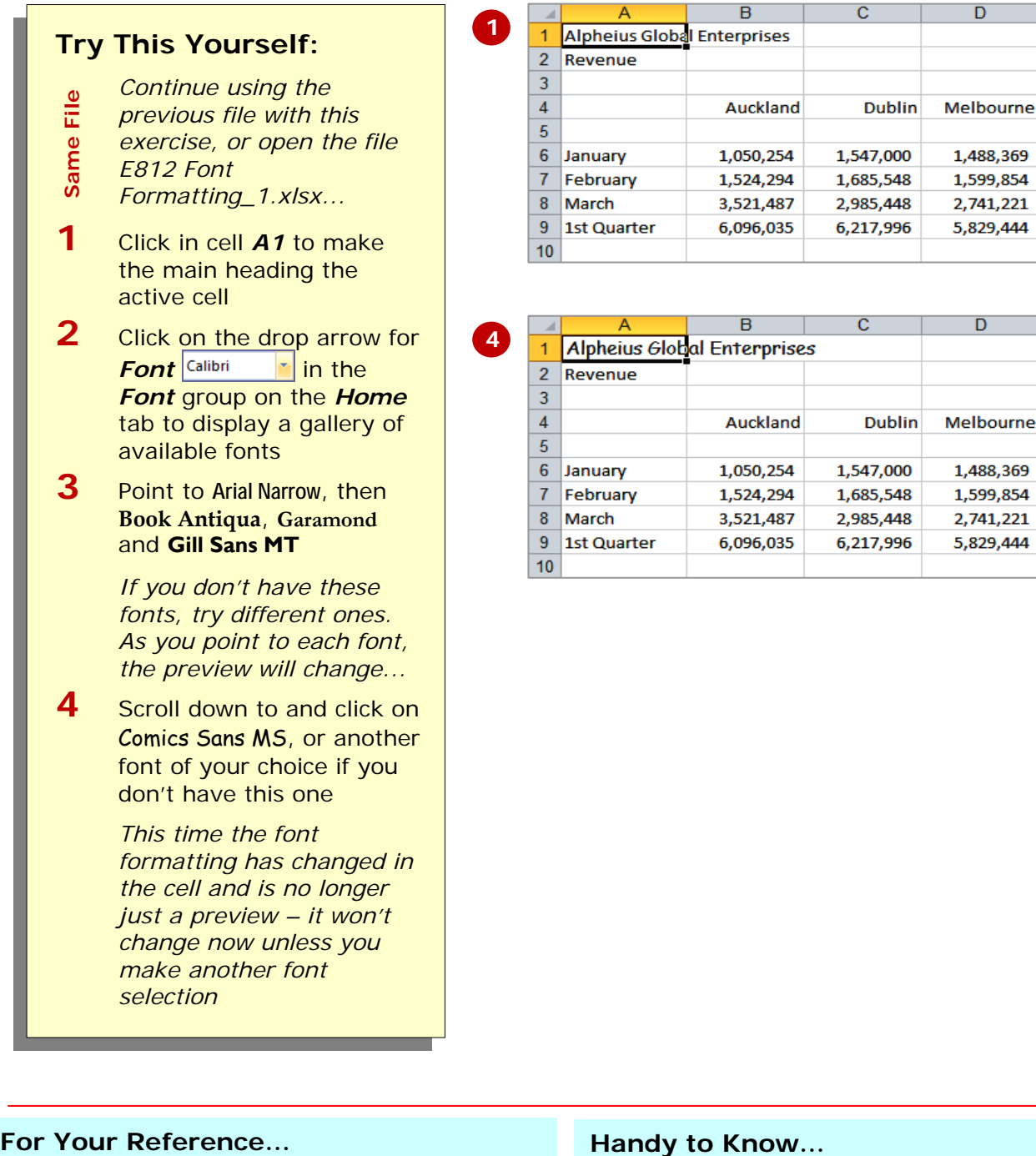

- To *apply font formatting*:
	- 1. Select the text
	- 2. Click on the drop arrow **for Font**
	- 3. Point to a font to preview it
	- 4. Click on the font to apply it

• You can jump directly to a font. For example, if you want to preview Garamond, click on the name of the font in the *Font* command and press  $\boxed{6}$ . Excel will jump to the fonts that start with *G* and *Live*  **Preview** will display the text temporarily. Keep typing the name until you reach the font you want.

small detailed items, such as comments or a

caption. Main headings in a worksheet usually appear in a slightly larger font size

than the rest of the data.

### **CHANGING FONT SIZE**

One way that text can be emphasized is by changing the *size* of the font. For example, if your normal text is 11 pt, you may like to make the headings 13 pt or larger. Font size may also be changed for

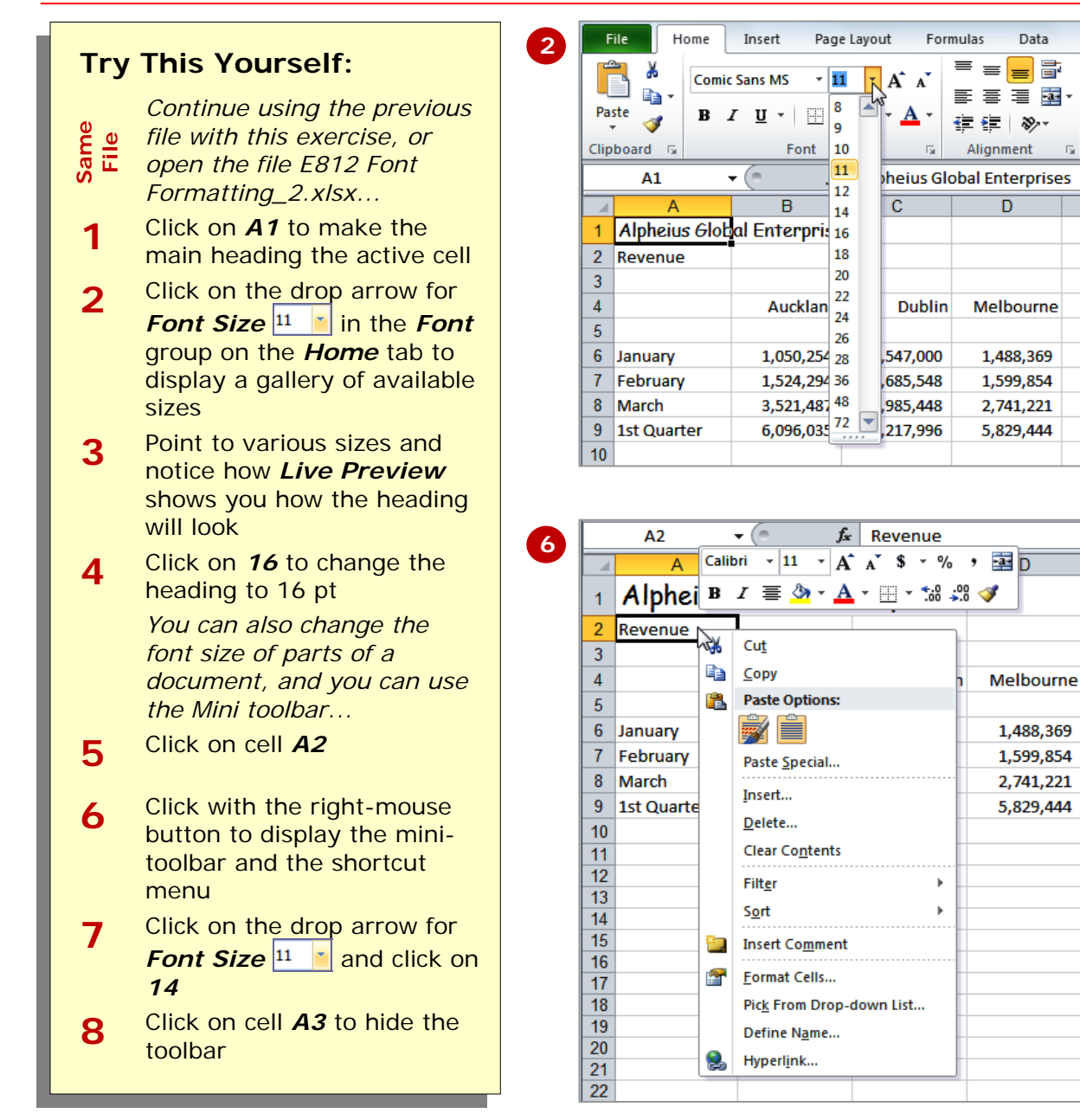

#### **For Your Reference…**

#### To *change font size*:

- 1. Select the cell or range that you want to change
- 2. Click on the drop arrow for *Font Size* 11
- 3. Click on the required font size

#### **Handy to Know…**

• You may have noticed that the text didn't change size when you used the mini toolbar until you actually clicked on a different font size. This is because *Live Preview* doesn't work with the mini toolbar.

the font sizes listed under *Font Size*. Each time you click on either of these tools, the font size will increase or decrease by the

next sizing in the gallery of sizes.

### **GROWING AND SHRINKING FONTS**

If you're not exactly sure what font size you want and you just know that you want to make the text larger or smaller, you can *grow or shrink* the font. *Increase Font*  **Size A** and *Decrease Font Size* A<sup> use</sup>

**1** Auckland **Dublin** Melbourne **New York Total Try This Yourself:** 1.547.000 *Continue using the*  1.050.254 1.488.369 1.523.124 5.608.747 File *Same File* 1,524,294 1.685.548 1,599,854 1,789,552 *previous file with this*  6.599.248 3,521,487 2,985,448 2,741,221 2,521,447 11,769,603 *exercise, or open the file*  Same 6.096.035 6,217,996 5,829,444 5,834,123 23,977,598 *E812 Font Formatting\_3.xlsx...* **1** Click on cell *B4*, hold down shift and click on **2** *F4* to select the range **Auckland Dublin Melbourne New York Total** *B4:F4* 1,050,254 1,547,000 1,488,369 1,523,124 5.608.747 **2** Click twice on the 1,524,294 1,685,548 1,599,854 1,789,552 6,599,248 *Increase Font Size* 3,521,487 2,985,448 2,741,221 2,521,447 11,769,603 tool in the *Font* group to 6.096.035 6,217,996 5,829,444 5,834,123 23,977,598 increase the size of the headings to 14 pt *The size here increased*  **3** *from 11 to 14 in*  Melbourne **New York** Total Auckland Dublin *accordance with the steps of sizes in the font*  1,050,254 1,547,000 1,488,369 1,523,124 5,608,747 *size list (i.e. 9, 10, 11,*  1,599,854 1,789,552 1.524.294 1.685.548 6.599.248 *12, 14, 16, 18…)…* 3.521.487 2.985.448 2.741.221 2.521.447 11.769.603 6,096,035 5,829,444 23,977,598 6.217.996 5.834.123 **4** Click four times on the *Decrease Font Size* tool in the *Font* group to decrease the size of the **4**headings to 9 pt **Auckland Dublin** Melbourne **New York Total 5** Click on the *Increase*  1,050,254 1,547,000 1,488,369 1,523,124 5,608,747 *Font Size* **A** tool in the 1,524,294 1,685,548 1,599,854 1,789,552 6,599,248 *Font* group until the 2,985,448 3.521.487 2.741.221 2.521.447 11.769.603 headings increase to 6.096.035 6.217.996 5.829.444 5,834,123 23,977,598 12 pt

#### **For Your Reference…**

#### To *grow* the *font*:

1. Select the text and click on *Increase Font Size* A until it reaches the required size

#### To *shrink* the *font*:

1. Select the text and click on *Decrease Font Size* **A** until it reaches the required size

#### **Handy to Know…**

• If you prefer to use the keyboard, you can use the sequence:  $A_{\text{H}}$ ,  $H$ ,  $F$ ,  $G$ to increase font size and the sequence:  $\begin{bmatrix} 1 \\ 1 \end{bmatrix}, \begin{bmatrix} 1 \\ 1 \end{bmatrix}, \begin{bmatrix} 1 \\ 1 \end{bmatrix}, \begin{bmatrix} 1 \\ 1 \end{bmatrix}, \begin{bmatrix} 1 \\ 1 \end{bmatrix}, \begin{bmatrix} 1 \\ 1 \end{bmatrix}, \begin{bmatrix} 1 \\ 1 \end{bmatrix}, \begin{bmatrix} 1 \\ 1 \end{bmatrix}, \begin{bmatrix} 1 \\ 1 \end{bmatrix}, \begin{bmatrix} 1 \\ 1 \end{bmatrix}, \begin{bmatrix} 1 \\ 1 \end{bmatrix}, \begin{bmatrix} 1 \\ 1 \end{bmatrix}, \begin{bmatrix} 1 \\ 1 \end{bmatrix$ what could be easier?!

Total

Total

 $18$ 

h2

Total

6.599.248

11.769.603

23.977.598

*bold* data draws the reader's eye directly to it so that they read the most important information first. Like all formatting features, cells must be selected before they can be

### **MAKING CELLS BOLD**

*Same File*

Same

File

One of the most common ways of emphasising data is to make it *bold*. Bold data is darker in appearance because the letters are thicker, but it retains the same shape as normal data. The intensity of

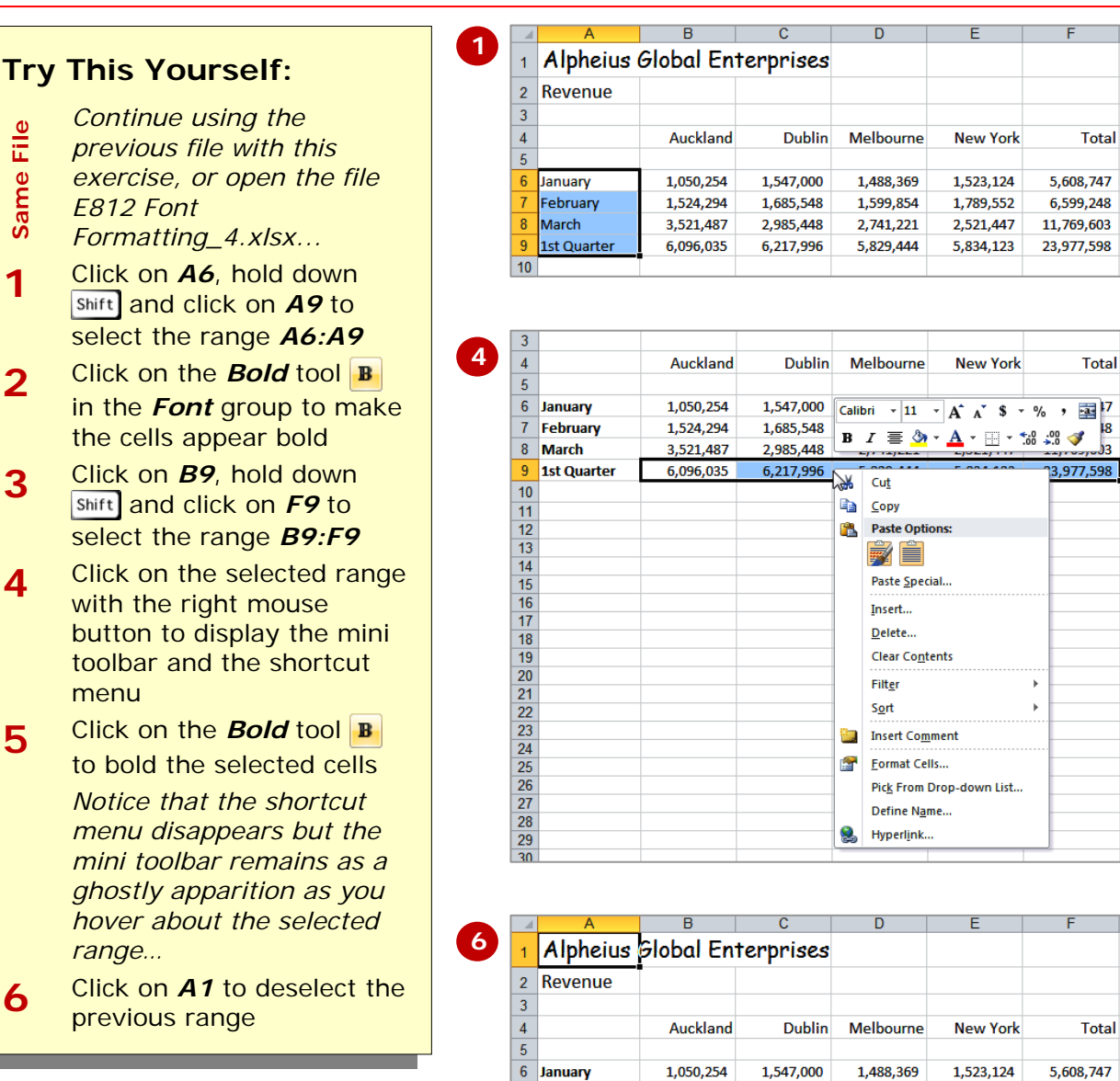

made bold.

### **For Your Reference…**

To *make data bold*:

1. Select the cell or range

#### 2. Click on *Bold*

#### **Handy to Know…**

1.524.294

3,521,487

6.096.035

1.685.548

2,985,448

6.217.996

1.599.854

2,741,221

5.829.444

1.789.552

2,521,447

5.834.123

• Bold text is created by replacing the original letters with a darker, thicker version of them. Many typefaces, such as Times New Roman, have a series of typeface variations such as normal, **bold**, *italics* and *bold italics*. When you apply bold, Word replaces your normal typeface with a bold version of it.

February

1st Quarter

 $\overline{8}$ March

 $\overline{9}$ 

 $110$ 

### **ITALICISING TEXT**

*Italic* text is a variation of a typeface that slants to the right. It was originally based on calligraphy and is used to emphasise text for a variety of special reasons. For example, you can use *italics* for product

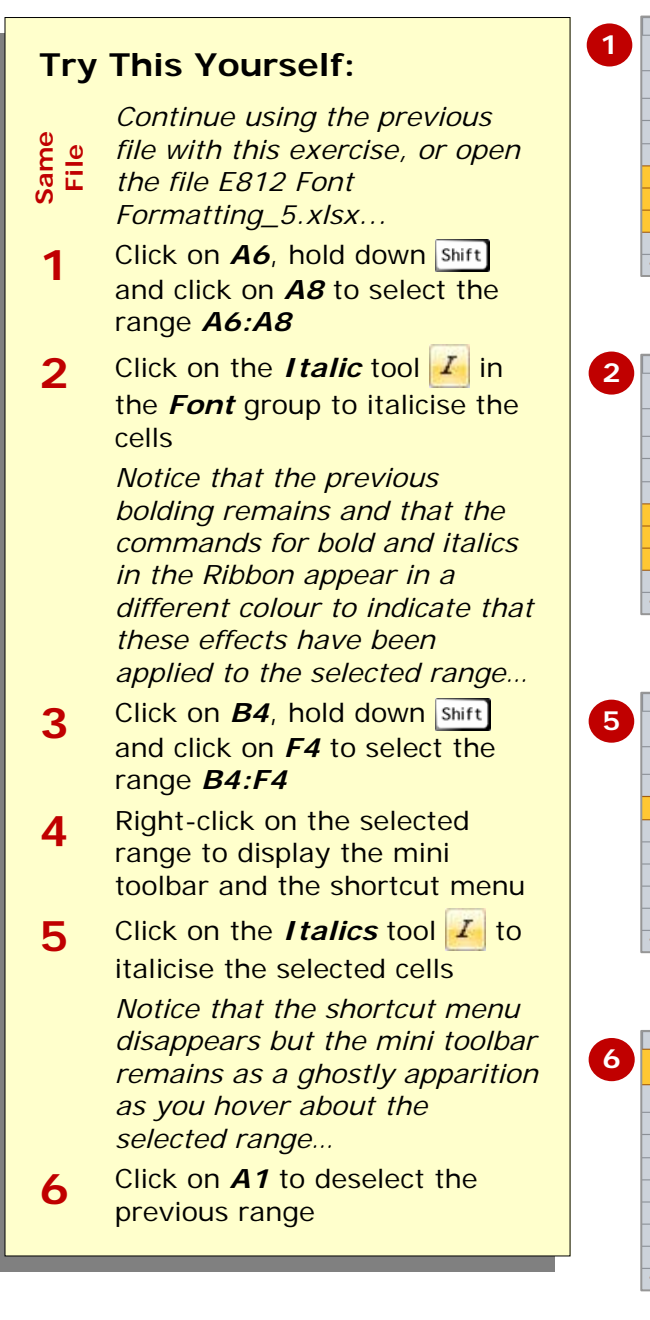

**For Your Reference…** 

#### To *italicise text*:

- 1. Select the text
- 2. Click on *Italic*

or scientific names, place names, foreign words, quotations, etc. It is a softer form of emphasis than bold, although both can be added together for even more dramatic effect.

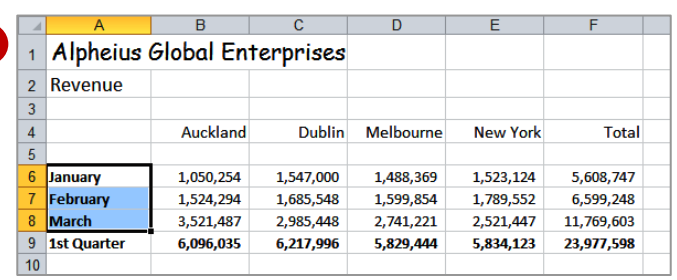

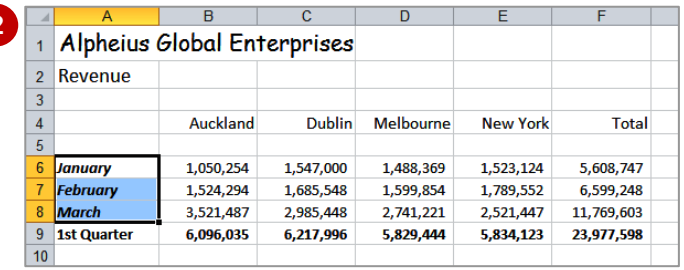

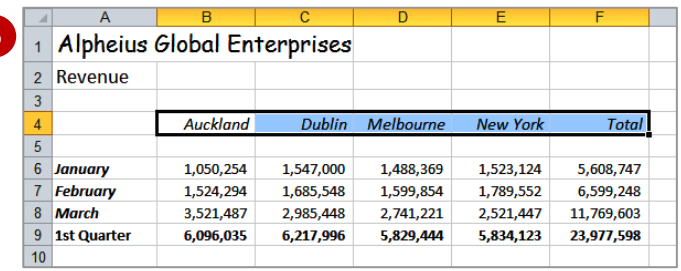

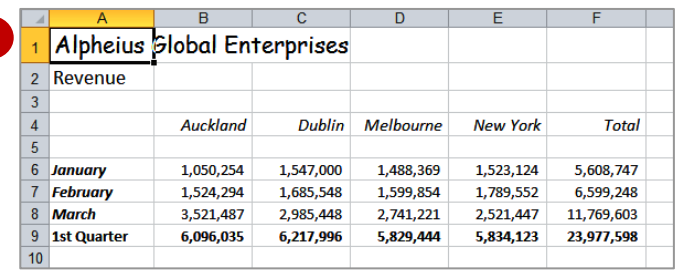

#### **Handy to Know…**

• You can apply multiple effects (bolding, italicising, underlining, etc) to cells and ranges. The relevant command icons on the *Ribbon* will change colour to indicate just what effects have been applied.

Underlining applies a line directly under text within a cell, whereas bordering applies a border around all or one of the edges of a

cell, not the text within the cell.

### **UNDERLINING TEXT**

An underline is one or more lines appearing immediately below text in a cell. Now this may sound straightforward but in Excel it is easy to confuse *underlining* with placing a *border* under a cell.

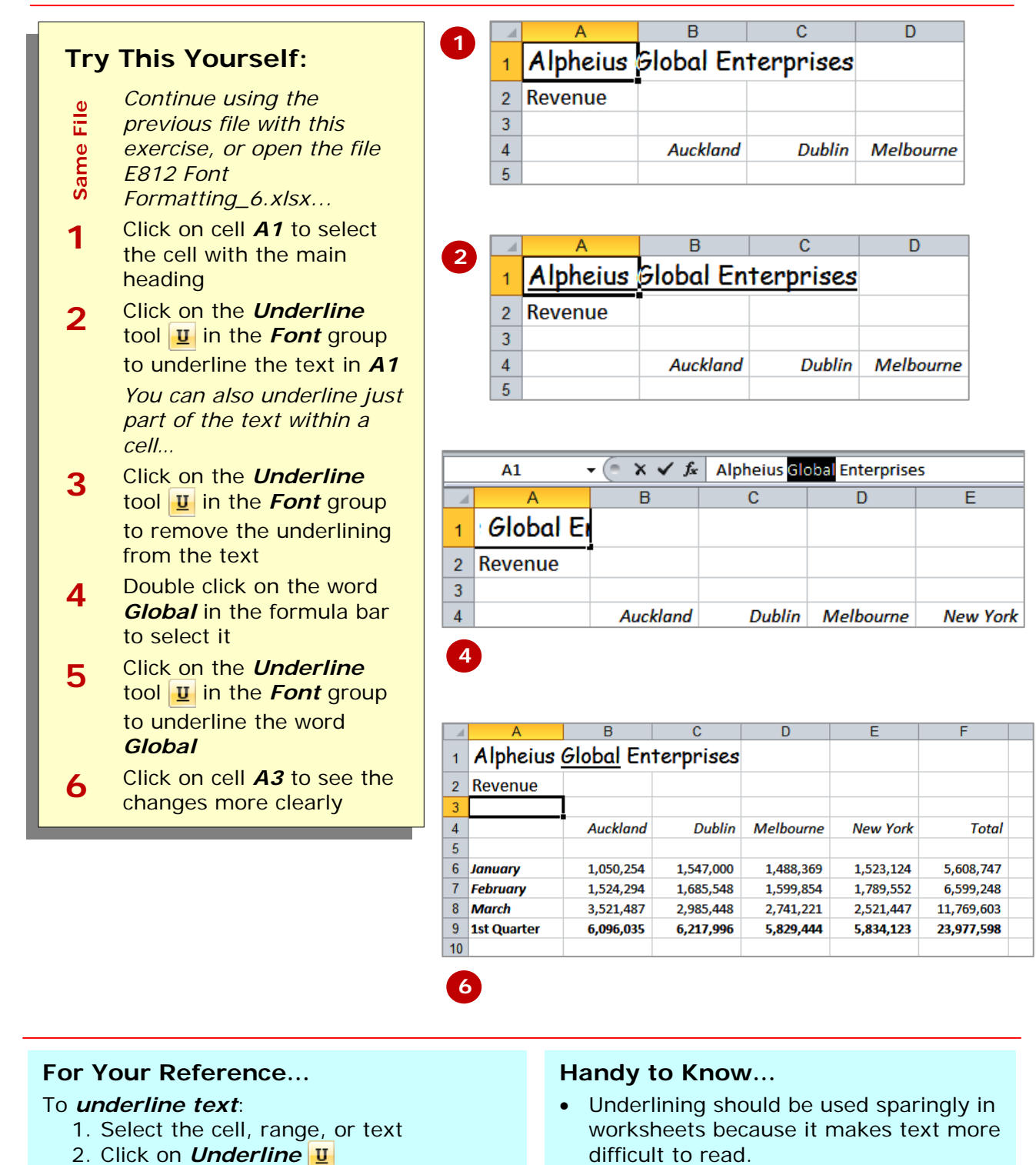

• If you click on the drop arrow for **Underline U**<sup>-</sup> you will also have the options of applying a double underline.

### **CHANGING FONT COLOURS**

The *colour of text* in cells can be changed in Excel. Colour can be used to reflect a corporate brand identity, to impart a mood or just to jazz a worksheet up a bit. With

colour, as with many of the other font formatting features, less is more – use too many colours and you will just confuse the reader.

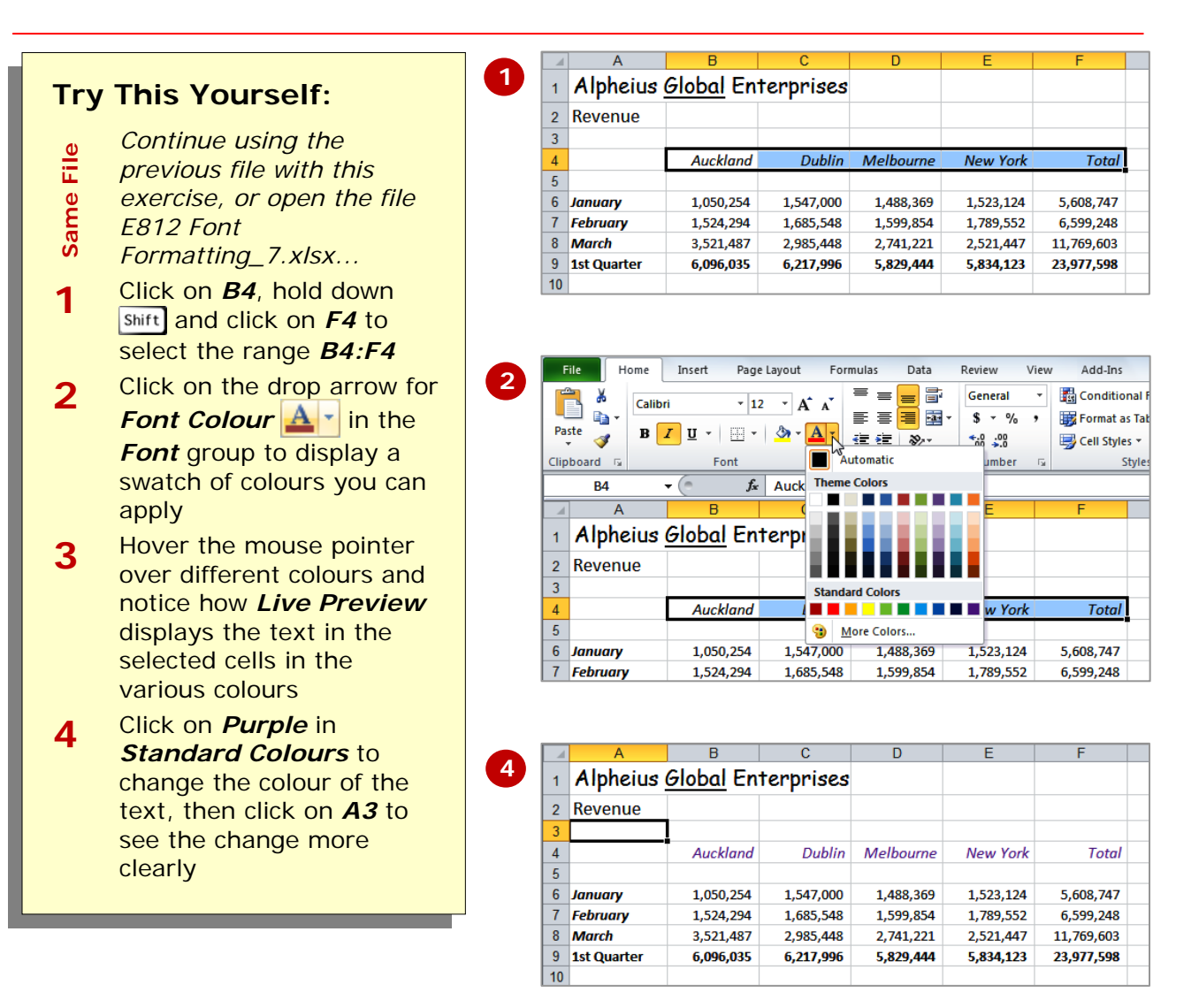

#### **For Your Reference…**

#### To *change text colour*:

- 1. Select the cell, range or text
- 2. Click on the drop arrow for *Font Colour*
- 3. Click on the colour of your choice

#### **Handy to Know…**

- Once you have selected a colour, it will appear in the *Font Colour* tool **A**. You can then click on the tool rather than the drop arrow to apply the colour.
- You can remove a font colour by selecting *Automatic* in the palette.

**New York** 

1.523.124

1,789,552

2,521,447

5,834,123

**Total** 

5.608.747

6,599,248

11,769,603

23.977.598

### **CHANGING BACKGROUND COLOURS**

To make your worksheets more striking Excel allows you to change the *background colours* of cells and ranges. This is particularly useful for highlighting key data or placing emphasis on headings

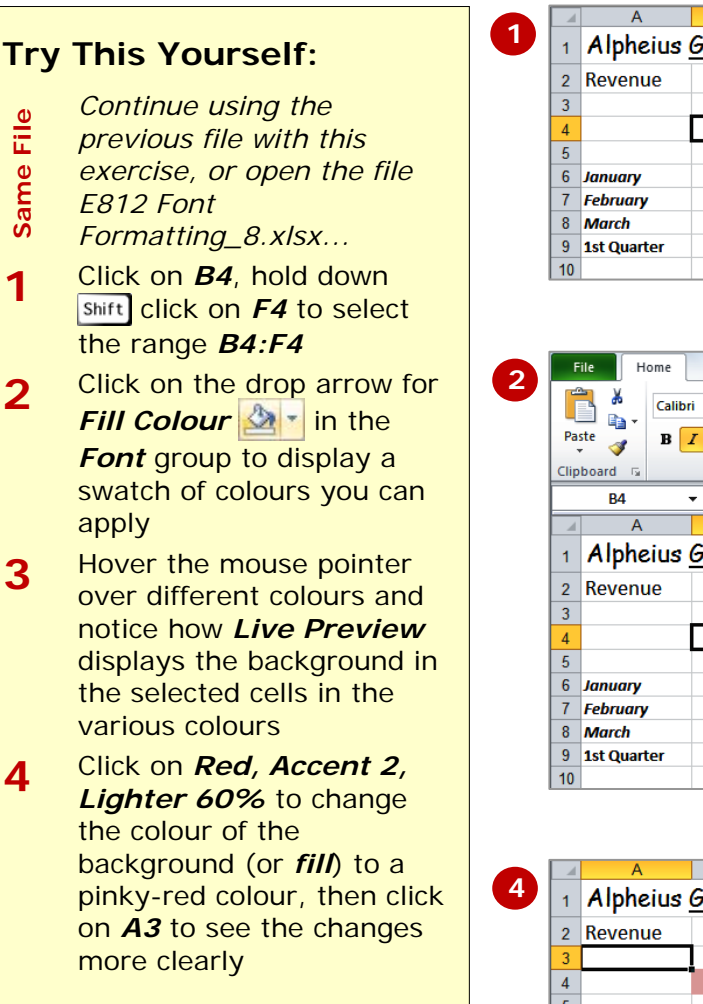

across columns or down rows. In Excel jargon when you change the background colour of a cell you are changing its *fill* colour.

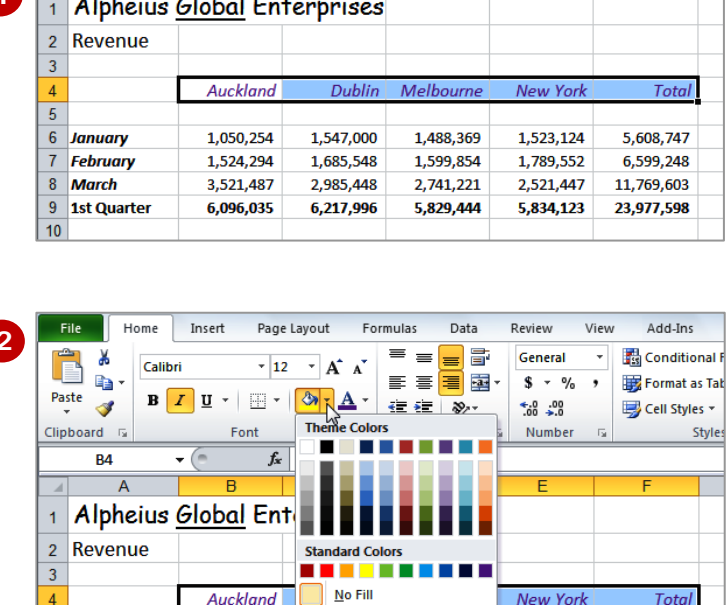

More Colors..

1.547.000

1,685,548

2,985,448

6.217.996

 $-1,488,369$ 

1,599,854

2,741,221

5,829,444

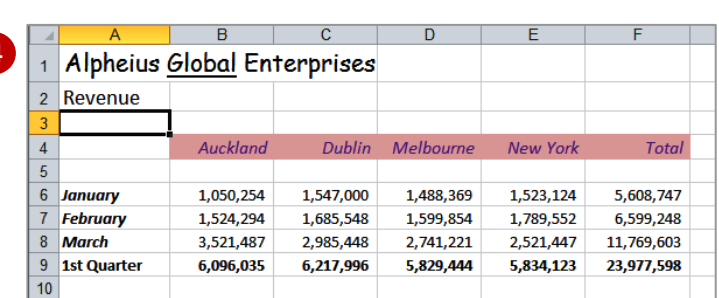

#### **For Your Reference…**

To change the background colour of cells:

- 1. Select the cell, range or text
- 2. Click on the drop arrow for *Fill Colour*  $2 -$
- 3. Click on the colour of your choice

#### **Handy to Know…**

Auckland

1.050.254

1,524,294

3,521,487

6,096,035

• You can clear background colouring using the **No Fill** option on the colour swatch, or you can choose very specific colours by clicking on the **More Colours** option.

### **USING THE FORMAT PAINTER**

The process of formatting text involves first selecting the cells or text to be changed and then applying the formatting. If you have a lot of changes to make, this

can become quite laborious and difficult to reproduce exactly. Fortunately, the *Format*  **Painter** tool allows you to copy the formatting from one cell or range to another.

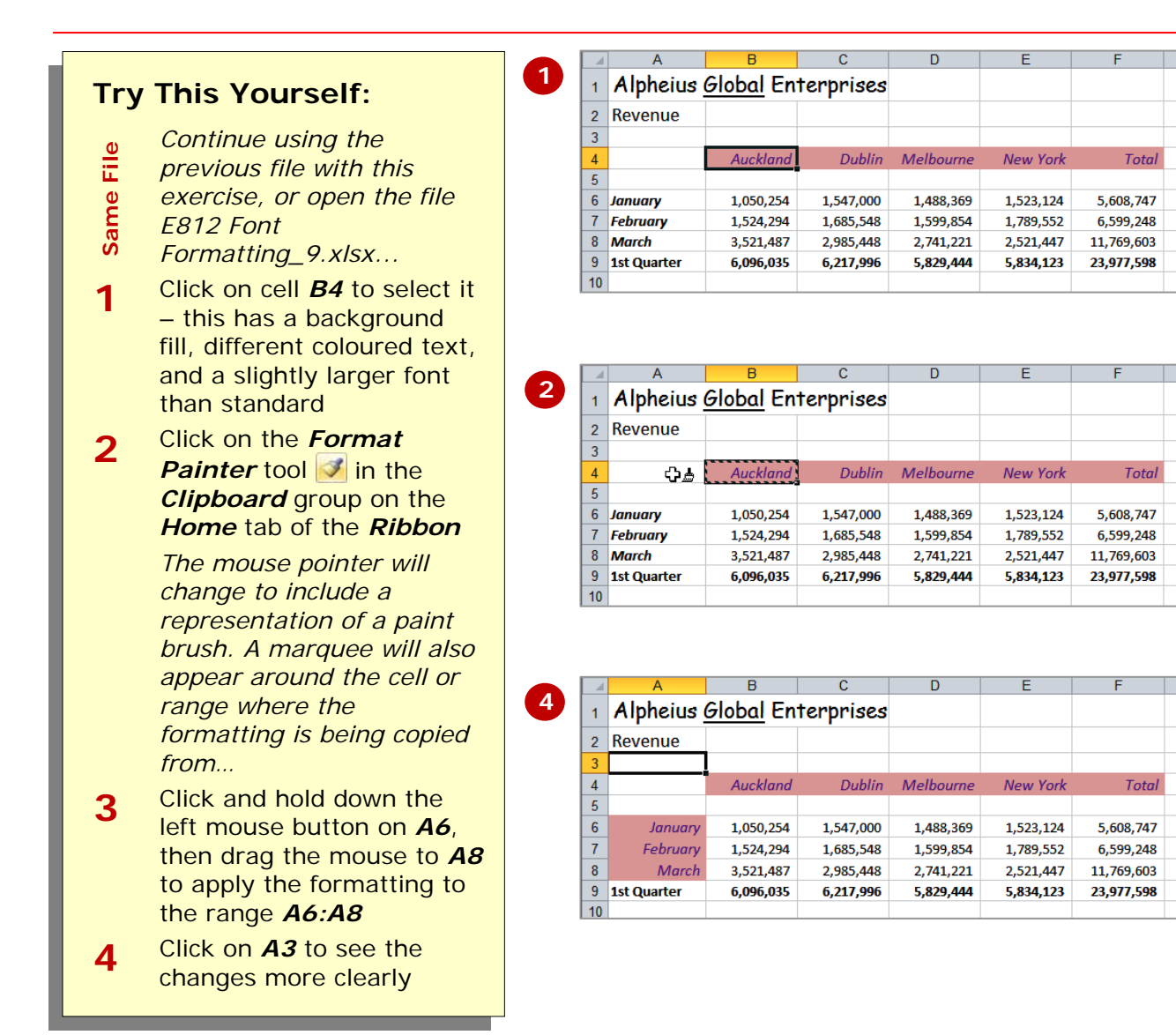

### **For Your Reference…**

#### To *use* the *format painter*:

- 1. Select the cell or range to copy the formatting from
- 2. Click on the *Format Painter*
- 3. Select the text to be formatted

#### **Handy to Know…**

- If you double-click on the *Format*  **Painter V** you can keep pasting the format until you press  $\left|\frac{1}{x}\right|$  or click on the **Format Painter** again.
- When you paste a format it will replace any previous font formatting.

### **CONCLUDING REMARKS**

#### **Congratulations!**

You have now completed the **Font formatting** booklet. This booklet was designed to get you to the point where you can competently perform a variety of operations as listed in the objectives on page 2.

We have tried to build up your skills and knowledge by having you work through specific tasks. The step by step approach will serve as a reference for you when you need to repeat a task.

#### **Where To From Here…**

The following is a little advice about what to do next:

- Spend some time playing with what you have learnt. You should reinforce the skills that you have acquired and use some of the application's commands. This will test just how much of the concepts and features have stuck! Don't try a big task just yet if you can avoid it - small is a good way to start.
- Some aspects of the course may now be a little vague. Go over some of the points that you may be unclear about. Use the examples and exercises in these notes and have another go - these step-by-step notes were designed to help you in the classroom and in the work place!

Here are a few techniques and strategies that we've found handy for learning more about technology:

- visit CLD's e-learning zone on the Intranet
- read computer magazines there are often useful articles about specific techniques
- if you have the skills and facilities, browse the Internet, specifically the technical pages of the application that you have just learnt
- take an interest in what your work colleagues have done and how they did it we don't suggest that you plagiarise but you can certainly learn from the techniques of others
- if your software came with a manual (which is rare nowadays) spend a bit of time each day reading a few pages. Then try the techniques out straight away - over a period of time you'll learn a lot this way
- and of course, there are also more courses and booklets for you to work through
- finally, don't forget to contact CLD's IT Training Helpdesk on **01243-752100**